# **ACCESS (OA) Ticklers**

**Quick Reference Guide (QRG)**

**Purpose:** Ticklers are reminder messages in OA.

For example, case managers can use ticklers to set up a reminder to schedule an assessment or keep track of a due date for a pended document.

## **There two types of ticklers:**

- 1. General
- 2. Case related/custom

## **General ticklers:** Access them from the Main Menu screen.

These ticklers will appear for the following reasons:

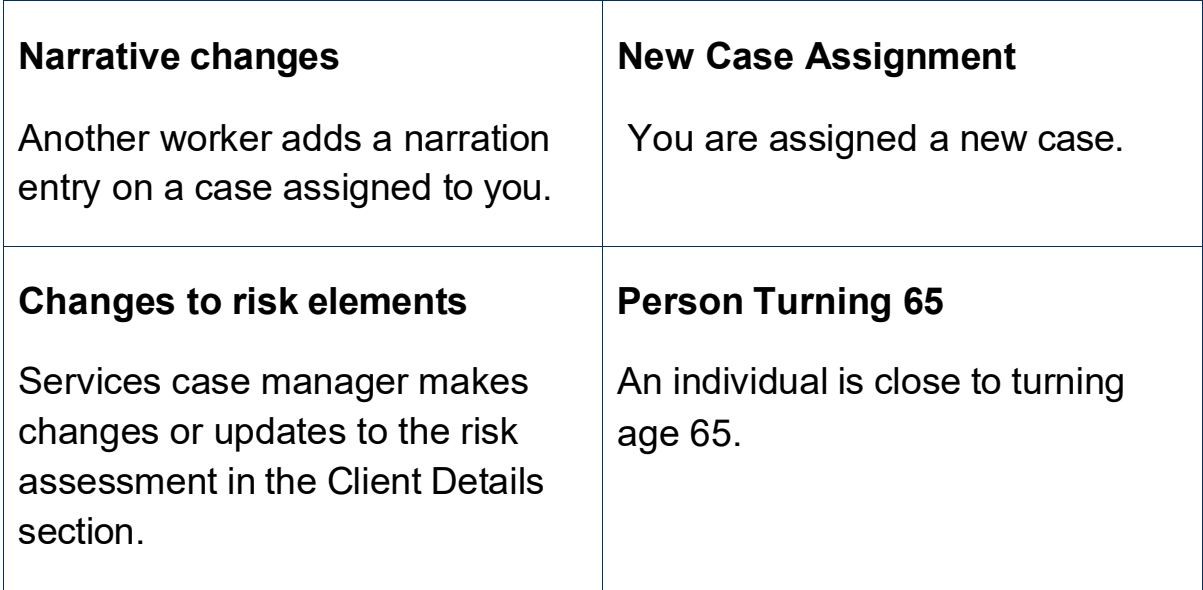

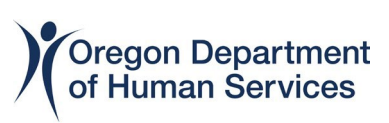

Once logged into OA, if you have assigned ticklers, you will see them here.

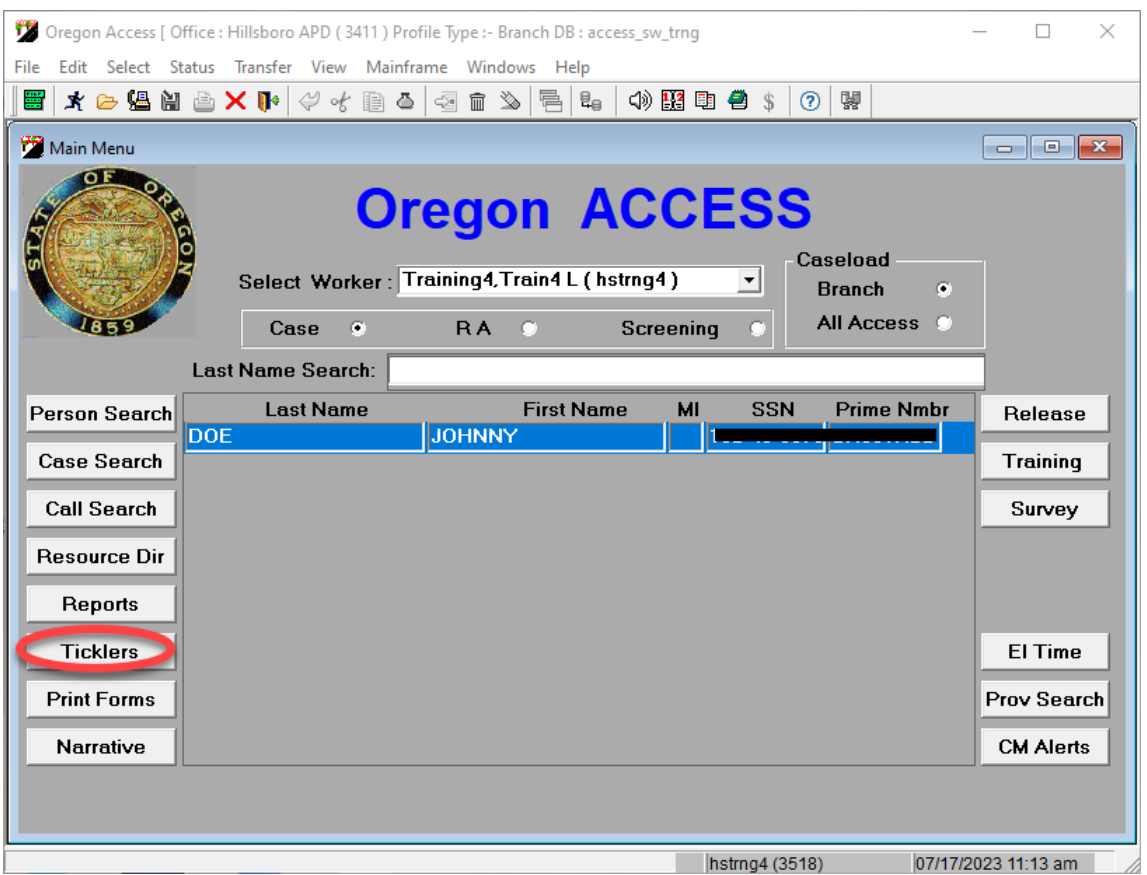

Tickler button on home screen will notify you of status based on color.

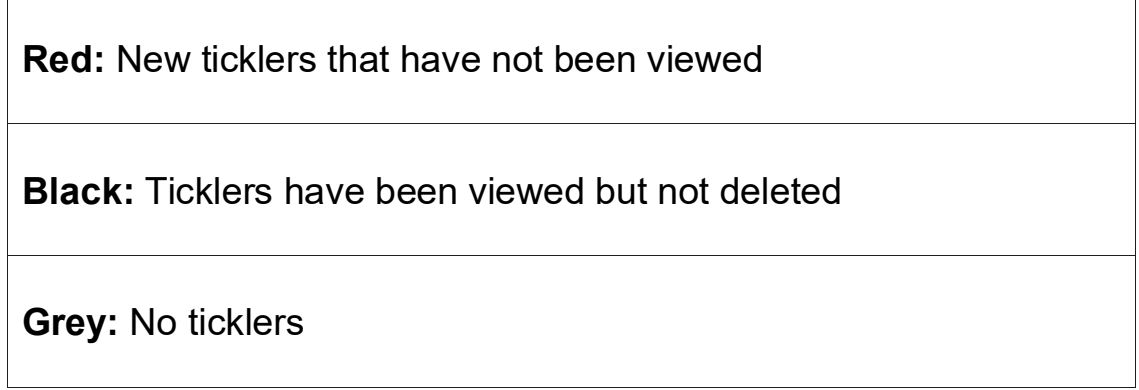

**Case related/custom ticklers**: Ticklers you created for yourself. Can be linked to a specific case.

**Process:** Go to **Select>Ticklers**>**Custom Tickler**.

Select **Custom** as the type of tickler from the dropdown.

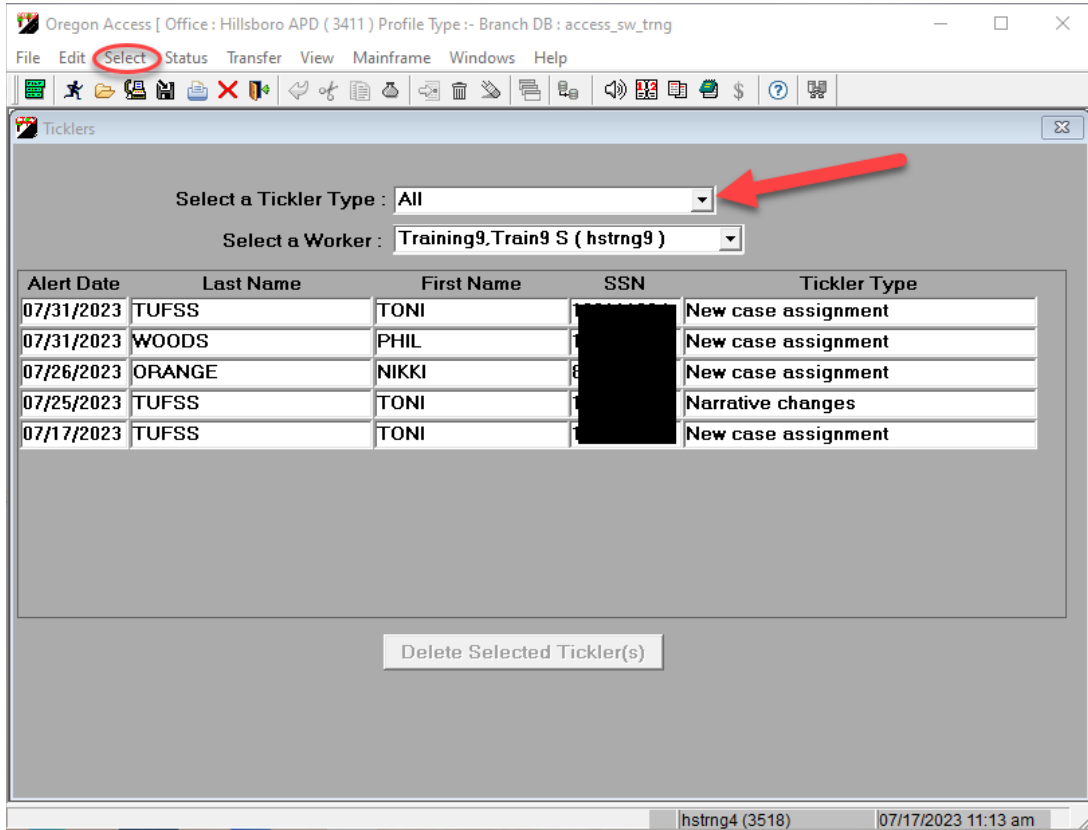

# **Example 1: Custom tickler, case linked.**

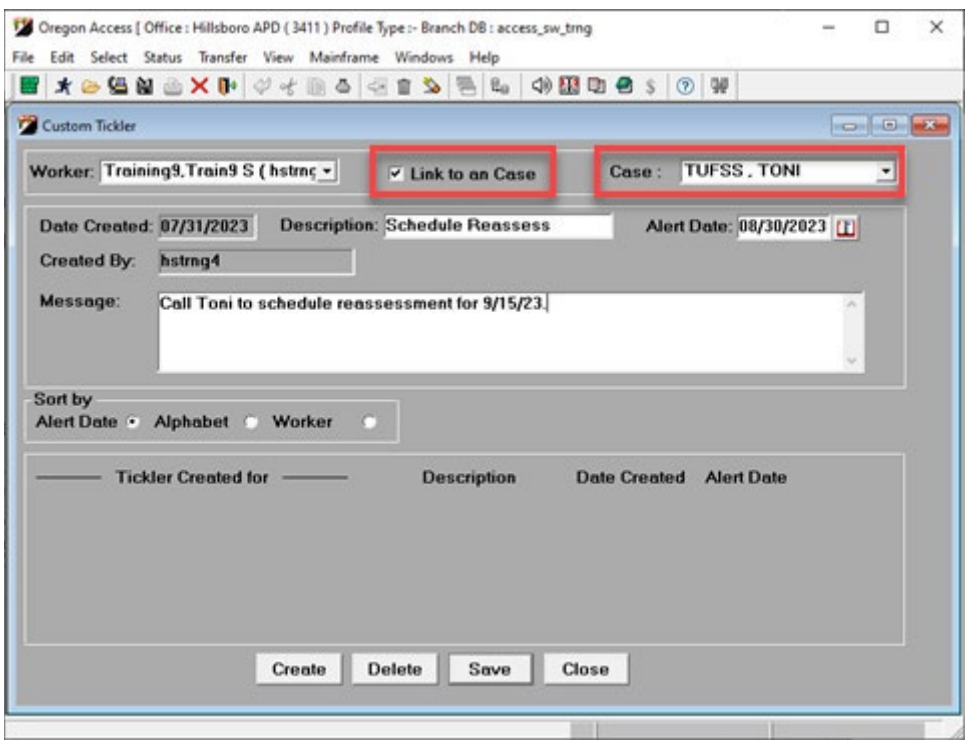

# **Example 2: General tickler, case not linked.**

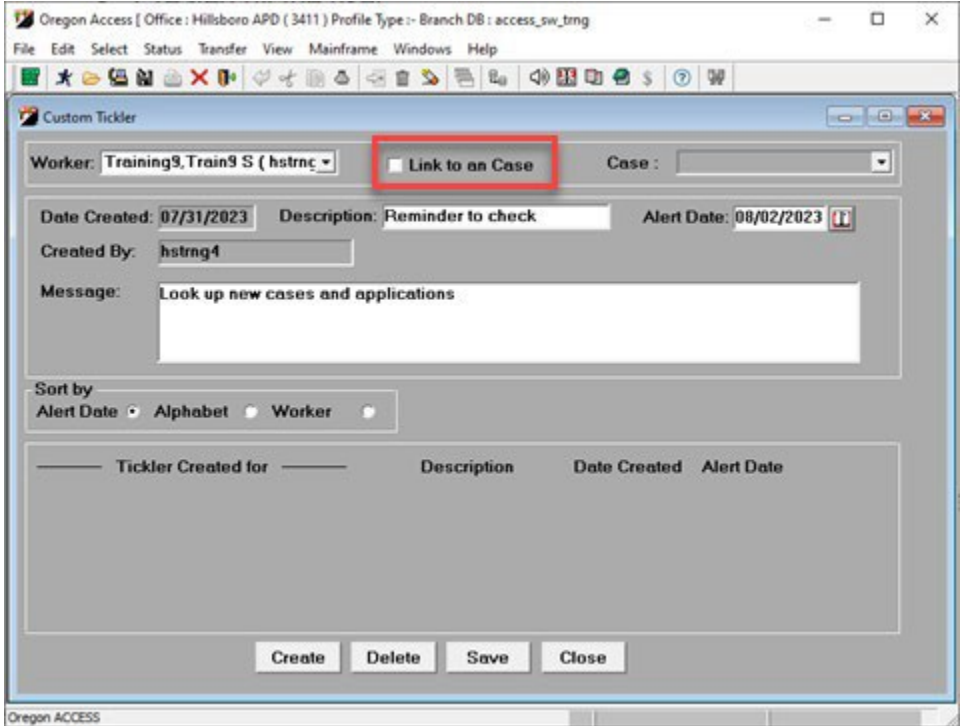

The example below is a list of ticklers generated for Training9 (worker).

If a tickler is viewed, the row will turn grey.

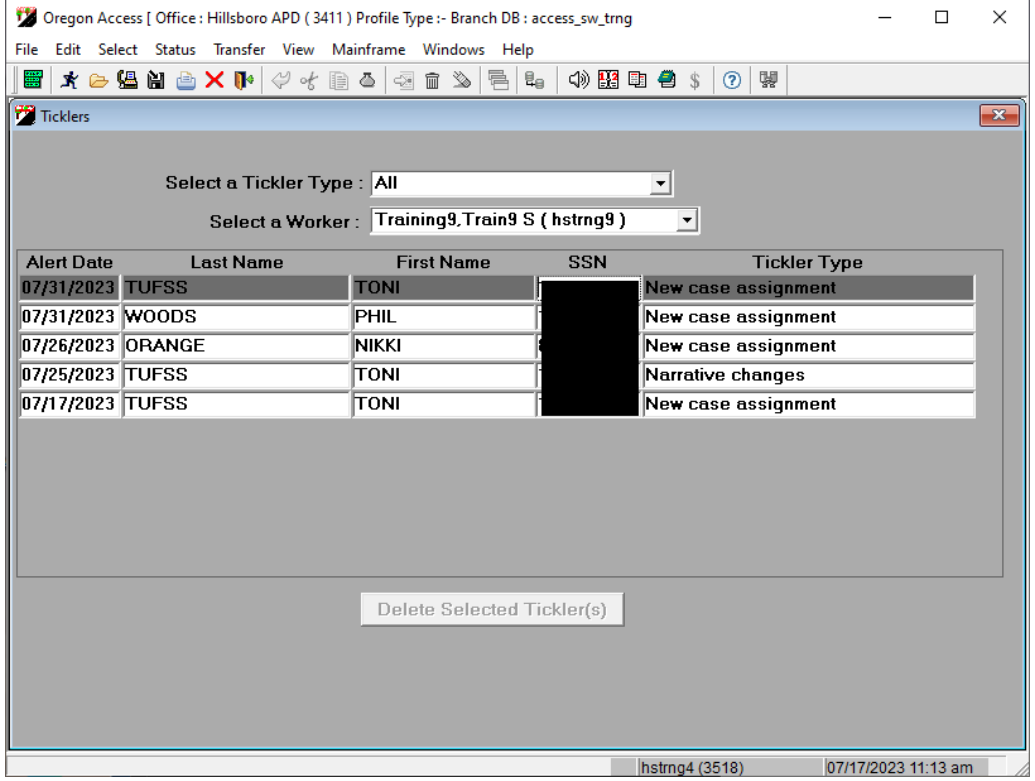

#### **Reminders:**

- Delete tickler once reviewed and taken appropriate action.
- Custom ticklers associated with a case must be deleted prior to transferring a case.
- Staff may also enter an "Alert Date" for the date they would like the tickler to trigger the red tickler indicator on their OA home page.
- Customer ticklers may be entered for another worker and will appear on their list of ticklers and not yours.

#### **Questions regarding this QRG?**

[TrainingUnit.ServicesSupports@odhsoha.oregon.gov](mailto:TrainingUnit.ServicesSupports@odhsoha.oregon.gov)